# 视频会议 SMC 控制系统 使用指南

中国人民大学 信息技术中心

二〇二〇年二月

目 录

<span id="page-1-0"></span>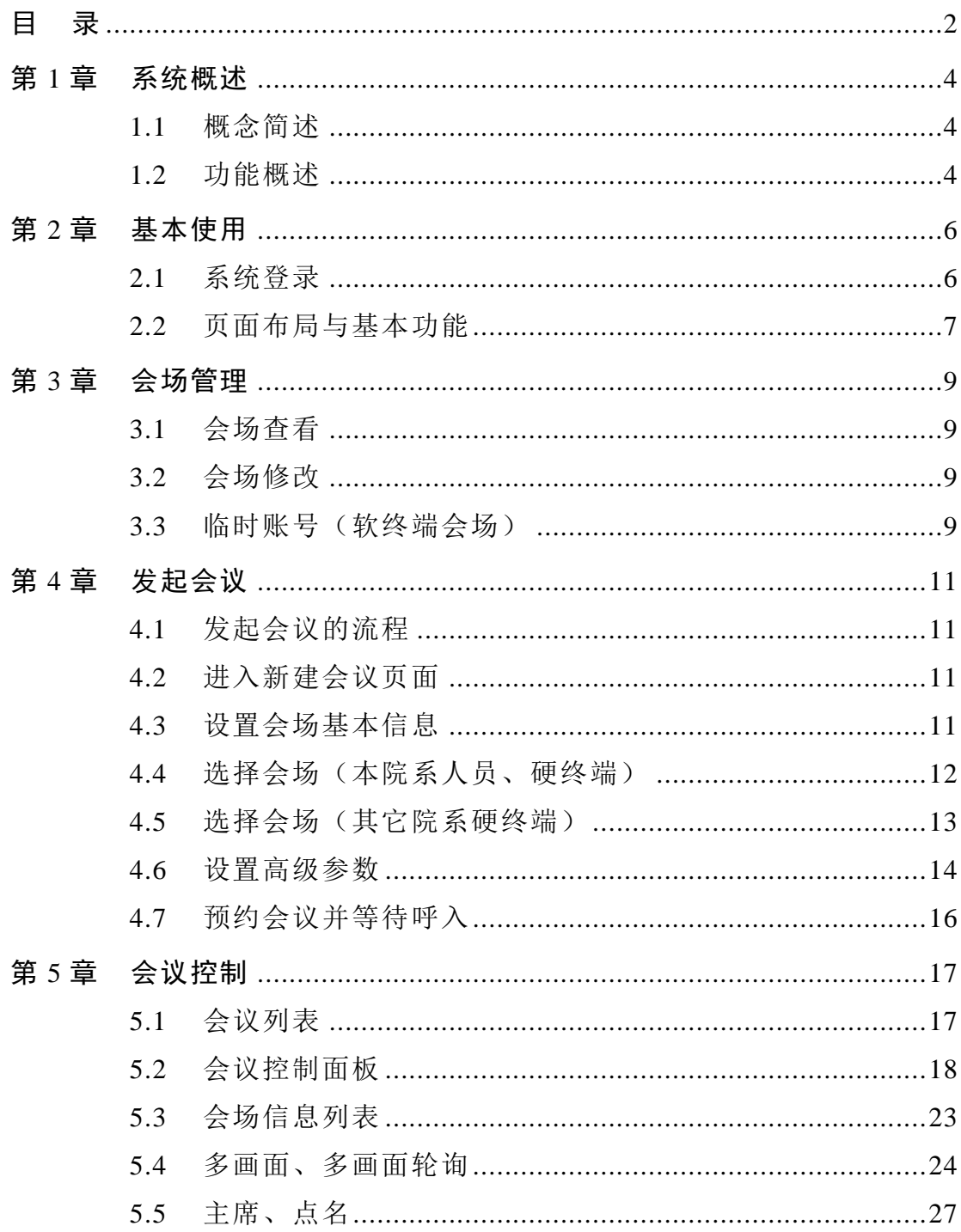

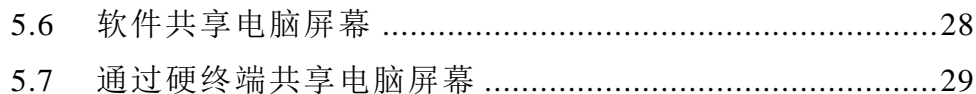

## 第1章 系统概述

- <span id="page-3-1"></span><span id="page-3-0"></span>1.1 概念简述
	- a. SMC

Service Management Center, 视讯业务管理系统, 为不同权限的用户 提供不同的 Web 管理页面, 实现对视讯设备的统一管理、会议的调度和 控制。

b. MCU

Multipoint Control Unit,多点视讯控制单元,召开多点会议必不可少 的部件,主要执行会场接入、视频交换、音频混合、数据处理、信令交 互等功能。

c. 会场

可以添加到 SMC2.0 上的高清终端、软终端设备。

d. 会议

由两个或两个以上的会场加入的多媒体会话。一个会场直接呼叫另 一个会场的会议称为点对点会议;两个以上会场的会议称为多点会议。

e. 主席

一场会议中的主会场,主要用于点名功能。

<span id="page-3-2"></span>1.2 功能概述

SMC 系统可用于管理本院系硬终端设备和软终端账号,可使用此系 统发起会议、控制会议。使用 SMC 的常用场景如下:

- a. 本院系中层领导(在会议室使用硬终端),与本院系其它员工 (在校外使用软终端)开会
- b. 本院系老师(在会议室使用硬终端),与校外学生(使用软终 端)进行面试

c. 本院系中层领导(在会议室使用硬终端),与其它院系中层领导 (在会议室使用硬终端)开会

## 第2章 基本使用

#### <span id="page-5-1"></span><span id="page-5-0"></span>2.1 系统登录

在校园内或 vpn 访问 <https://meetingsmc.ruc.edu.cn/>,在页面上输入用 户名密码即可。页面如下:

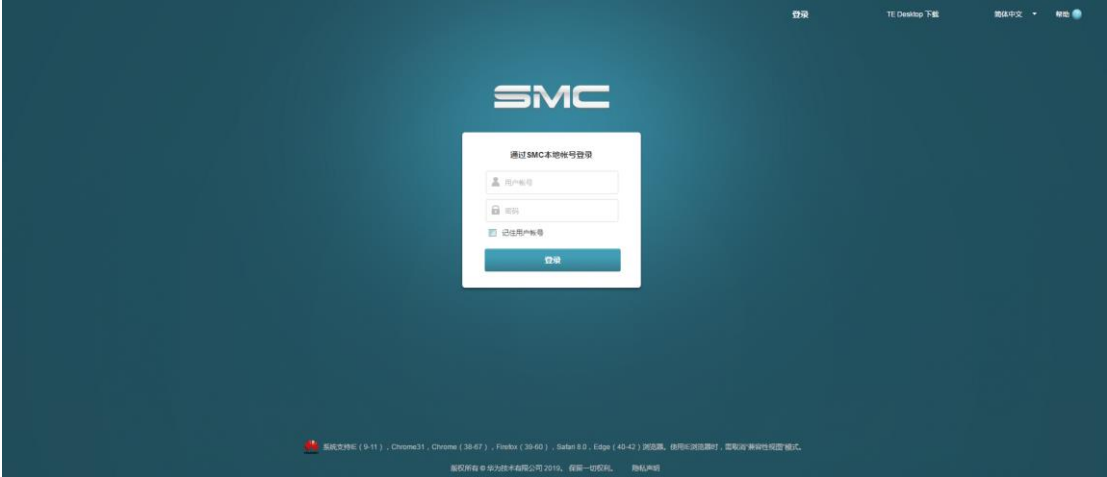

用户名一般是院系简称首字母,初始密码是"admin@2020SPHY"。

首次登录后需设定新密码。页面如下:

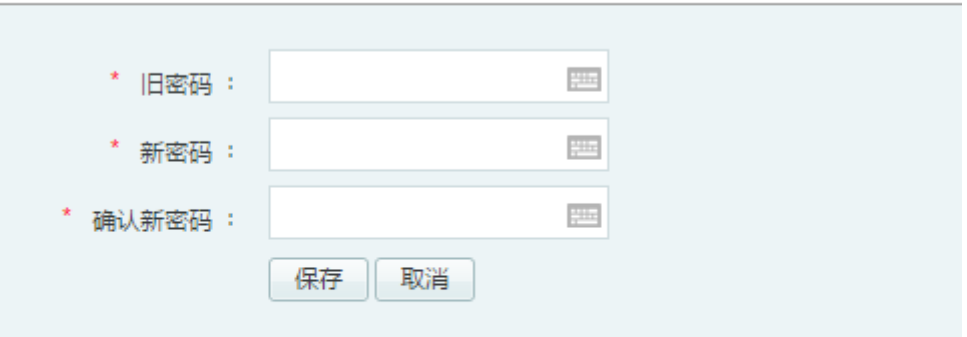

当前密码为管理员分配密码,请修改密码!

密码必须满足以下规则:

1.密码必须包含小写字母、大写字母、数字或特殊字符(逗号和空格除外)其中两项以上

2.密码不能小于8位

3.密码不能是用户帐号或者帐号的反转

设定新密码后需重新登录。

# <span id="page-6-0"></span>2.2 页面布局与基本功能

 $\Gamma$ 

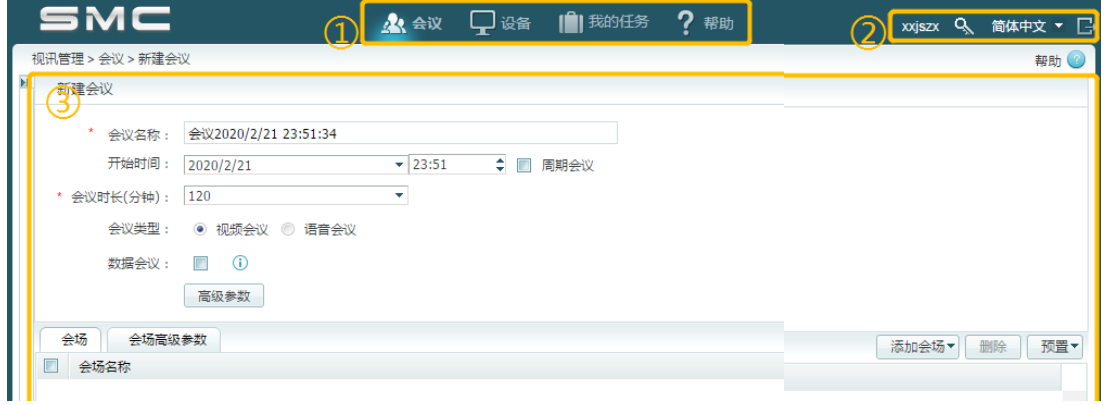

 $\overline{\phantom{0}}$ 

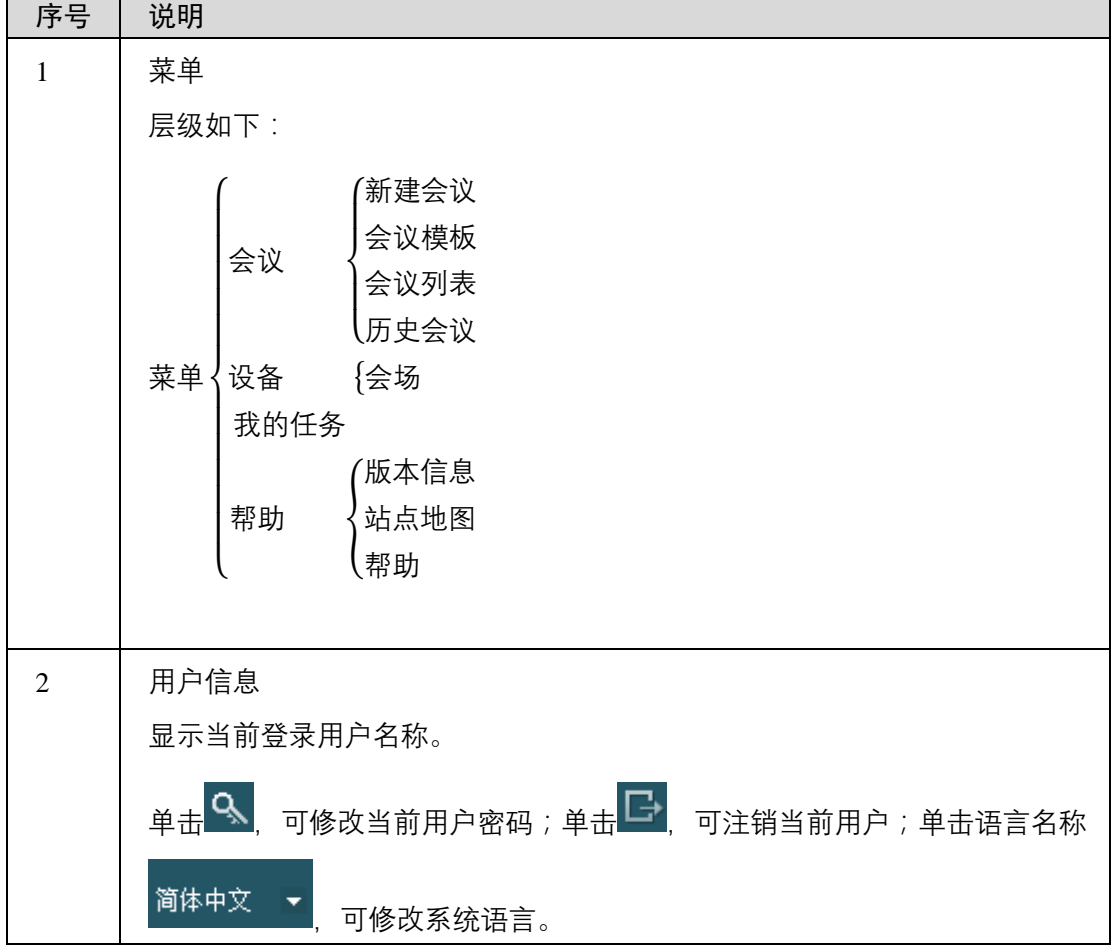

页面分为 3 部分:菜单、用户信息、主视图。说明如下:

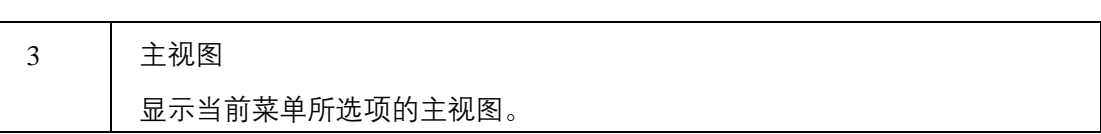

## 第3章 会场管理

#### <span id="page-8-1"></span><span id="page-8-0"></span>3.1 会场查看

点击菜单栏——设备——会场,即可查看本院系的硬终端和软终端 信息。显示如下: 

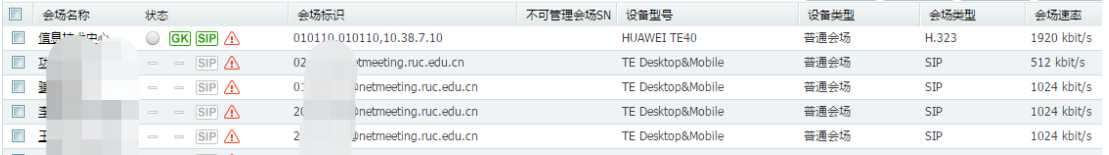

说明如下: 我们的人的人都会不知道

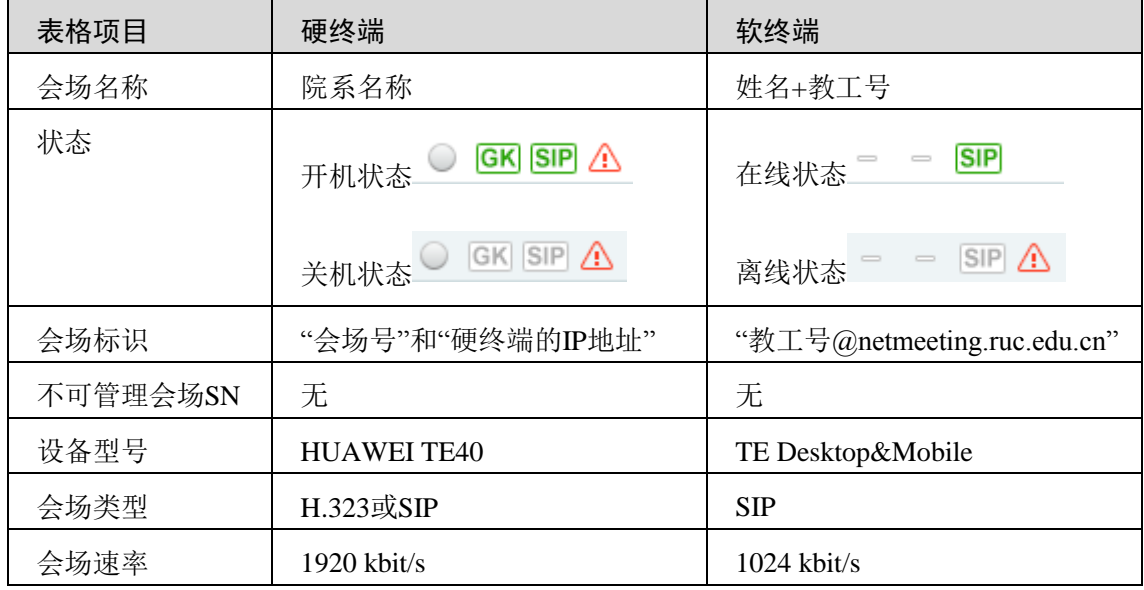

#### <span id="page-8-2"></span>3.2 会场修改

使用院系账号登录 SMC 系统,现有会场信息均只能查看,不能修 改。

#### <span id="page-8-3"></span>3.3 临时账号(软终端会场)

临时账号可用于院系内聘用、外包岗位同事办公,也可用于对学生 的面试、答辩。

目前各单位有 20 个临时账号,账号名称为"访客 X"(X 为数字编 号,例如"访客 10040001"),临时账号密码均为 admin123。

各院系如需额外的临时账号(软终端会场),请联系信息技术中 心,热线电话 62516251,邮箱 its@ruc.edu.cn。

## 第4章 发起会议

#### <span id="page-10-1"></span><span id="page-10-0"></span>4.1 发起会议的流程

- a. 登录 SMC 系统网站
- b. 进入新建会议页面
- c. 设置会议基本信息
- d. 选择会场
- e. 设置高级参数
- f. 预约会议并等待呼入

#### <span id="page-10-2"></span>4.2 进入新建会议页面

院系账号登录 SMC 系统后,默认页面即是新建会议页面。也可通过 页面最上方菜单"会议——新建会议"进入。页面如下:

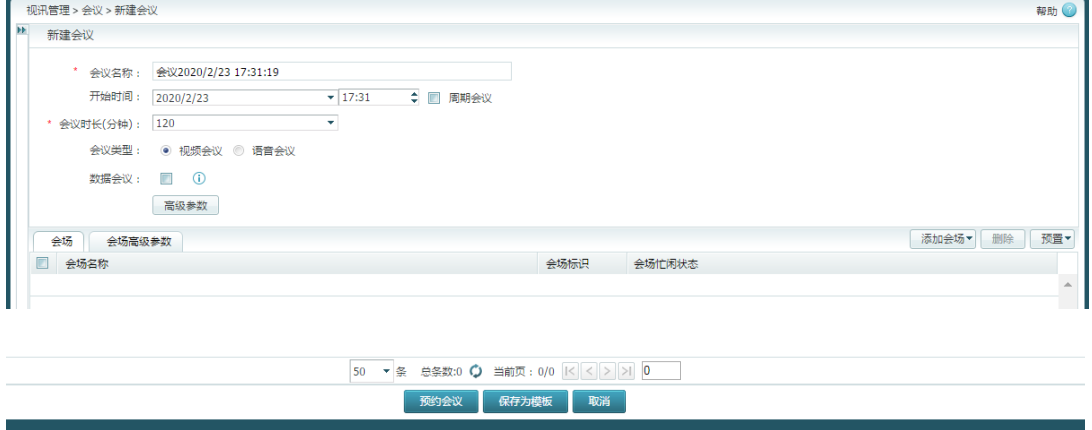

## <span id="page-10-3"></span>4.3 设置会场基本信息

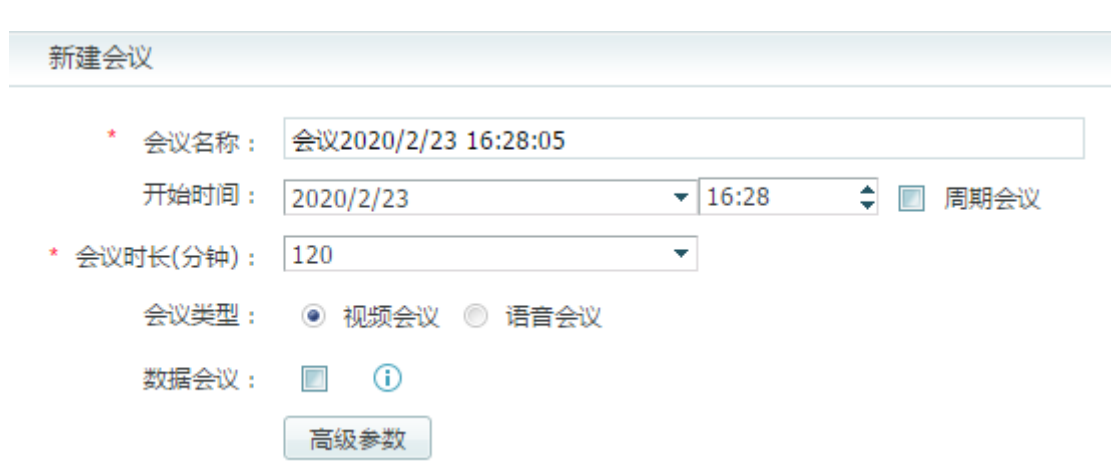

说明如下:

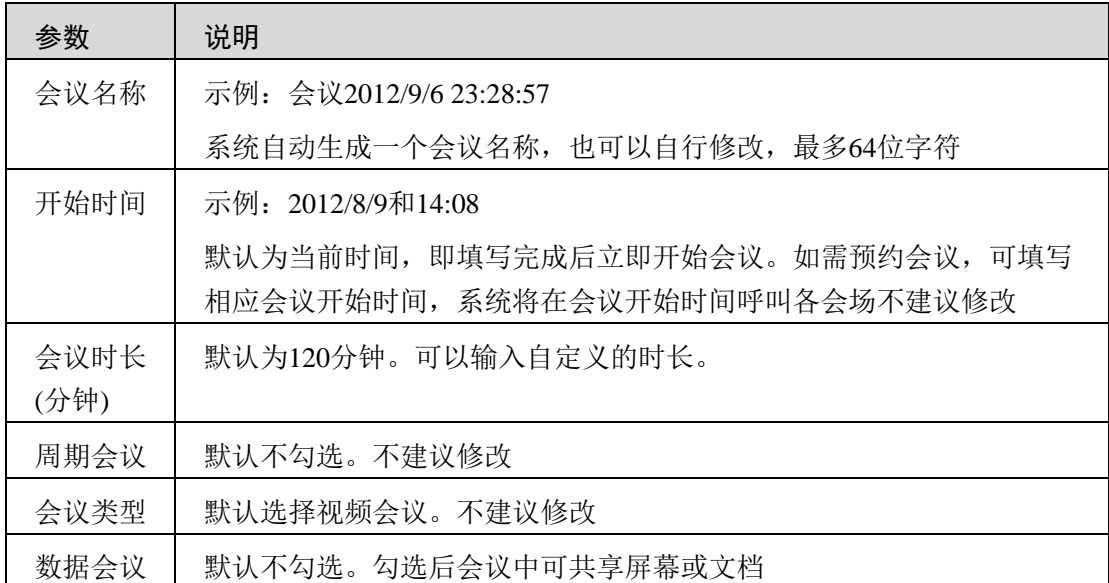

#### <span id="page-11-0"></span>4.4 选择会场(本院系人员、硬终端)

点击右侧中间"添加会场"按钮。显示如下:

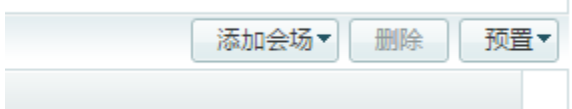

在新对话框内勾选所需添加的会场,点击下方的"添加"按钮即可 添加。显示如下:

| LDAP会场<br>企业通讯录<br>会场列表 |                      |    |                    |                            |      |            |             |
|-------------------------|----------------------|----|--------------------|----------------------------|------|------------|-------------|
| 包含子细织                   | 会场名称<br>$\Box$       | 状态 | 会场标识               | 设备型号                       | 设备类型 | 会场类型       | 会场速率        |
| 中国人民大学<br>ė٠            | $\Box$<br>信          | ⚠  | $\mathbf{0}$       | <b>HUAWEI TE40</b>         | 普通会场 | H.323      | 1920 kbit/s |
| 白 视频会议                  | $\blacksquare$<br>功計 | ⚠  | 0 <sup>2</sup>     | netme: TE Desktop&Mol 普通会场 |      | <b>SIP</b> | 512 kbit/s  |
| - 信息技术中心                | $\Box$<br>強刑         | ⚠  | 0 <sup>1</sup>     | Dnetr TE Desktop&Mol 普通会场  |      | <b>SIP</b> | 1024 kbit/s |
|                         | $\Box$<br>季          | ⚠  | 2 <sup>1</sup>     | Inetr TE Desktop&Mol 普通会场  |      | <b>SIP</b> | 1024 kbit/s |
|                         | Ŧ<br>$\Box$          | ⚠  | $\overline{2}$     | netr TE Desktop&Mol 普通会场   |      | <b>SIP</b> | 1024 kbit/s |
|                         | 季<br>$\blacksquare$  | ⚠  | ٠.                 | Inetr TE Desktop&Mol 普通会场  |      | <b>SIP</b> | 1024 kbit/s |
|                         | $\Box$<br>刘          | ⚠  |                    | Inetr TE Desktop&Mol 普通会场  |      | <b>SIP</b> | 1024 kbit/s |
|                         | $\Box$<br>韩          | ⚠  | $\overline{2}$     | Inetr TE Desktop&Mol 普通会场  |      | <b>SIP</b> | 1024 kbit/s |
|                         | 陈<br>$\Box$          | ⚠  | $\overline{2}$     | Inetr TE Desktop&Mol 普通会场  |      | <b>SIP</b> | 1024 kbit/s |
|                         | $\Box$<br>袁          | ⚠  | $\overline{2}$     | Inetr TE Desktop&Mol 普通会场  |      | <b>SIP</b> | 1024 kbit/s |
|                         | $\Box$<br>李          | ⚠  | $\overline{2}$     | netr TE Desktop&Mol 普通会场   |      | <b>SIP</b> | 1024 kbit/s |
|                         | 杨)<br>$\Box$         | ⚠  | $\overline{2}$     | netr TE Desktop&Mol 普通会场   |      | <b>SIP</b> | 1024 kbit/s |
|                         | $\Box$<br>姜          | ⚠  | $\overline{2}$     | hetr TE Desktop&Mol 普通会场   |      | <b>SIP</b> | 1024 kbit/s |
|                         | $\blacksquare$<br>张  | ⚠  | $\overline{2}$     | netr TE Desktop&Mol 普通会场   |      | <b>SIP</b> | 1024 kbit/s |
|                         | $\blacksquare$<br>杜  | ⚠  | $\overline{2}$     | netr TE Desktop&Mol 普通会场   |      | <b>SIP</b> | 1024 kbit/s |
|                         |                      | 50 | 总条数:44 C<br>条<br>٠ | 当前页: 1/1  < < > >  >       |      | $\vert$ 1  |             |

视频会议 SMC 控制系统使用指南·正文

添加完成后点击下方关闭按钮,关闭此对话框,在原页面即可查看 已添加的会场列表。显示如下:

#### <span id="page-12-0"></span>4.5 选择会场(其它院系硬终端)

如需添加其它院系硬终端入会,需选择对话框上方"企业通讯录", 左侧树状结构选择"所有组织——VC——视频会议——各院系/单位会议 室",即可选择其它各院系会议室入会。会议开始时保证对方院系终端开 机,终端自动接通即可入会,无需其他操作。显示如下:

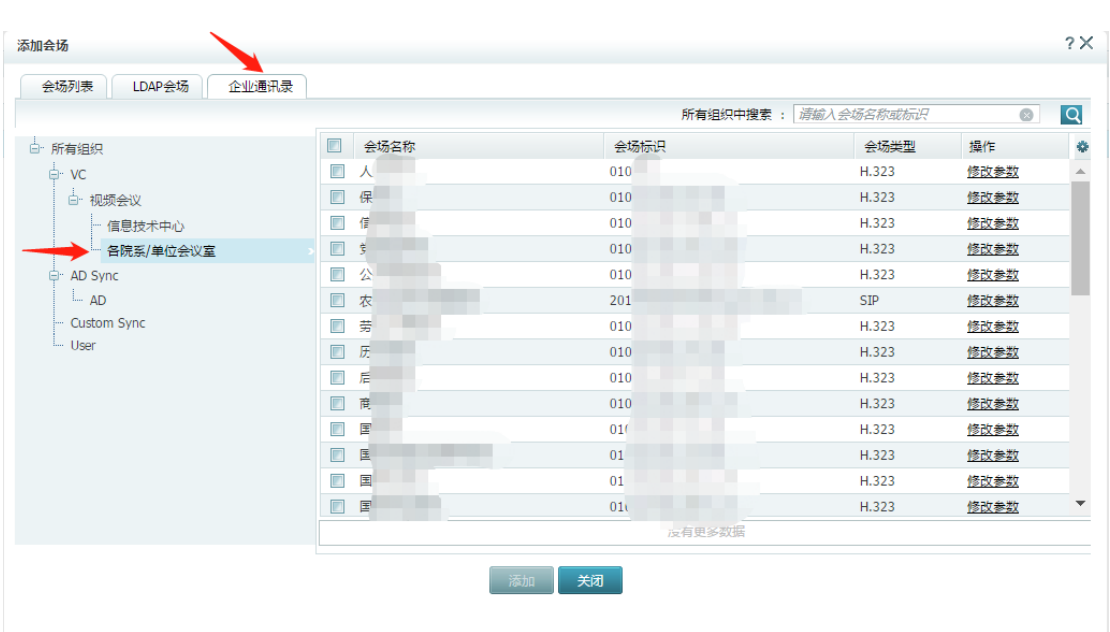

视频会议 SMC 控制系统使用指南·正文

院系硬终端可通过此功能被其它终端加入会议,为保护会议室隐私安 全,建议终端不使用时手动关机(将硬终端背面的开关拨到关闭)。

<span id="page-13-0"></span>4.6 设置高级参数

**Sales State** 

点击会场基本信息下方的"高级参数"按钮。显示如下:

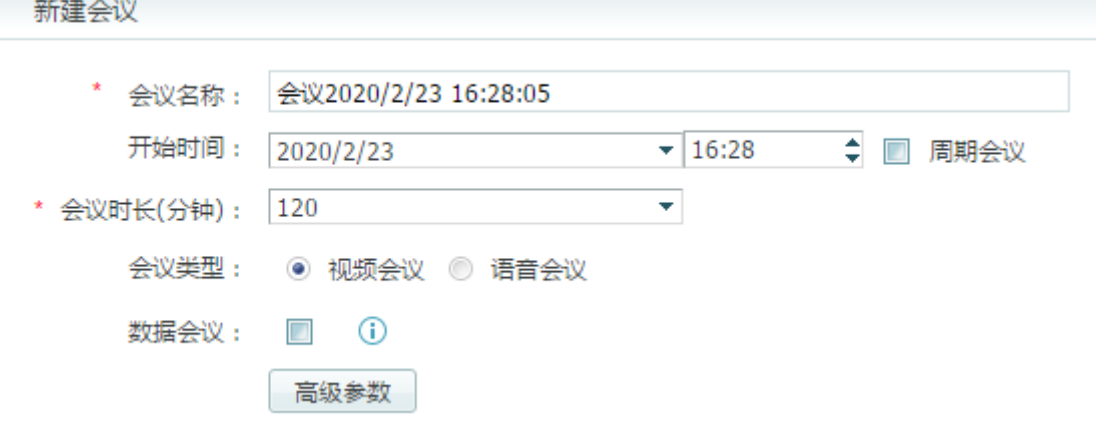

在新弹出的对话框,可进行相应修改。显示及说明如下:

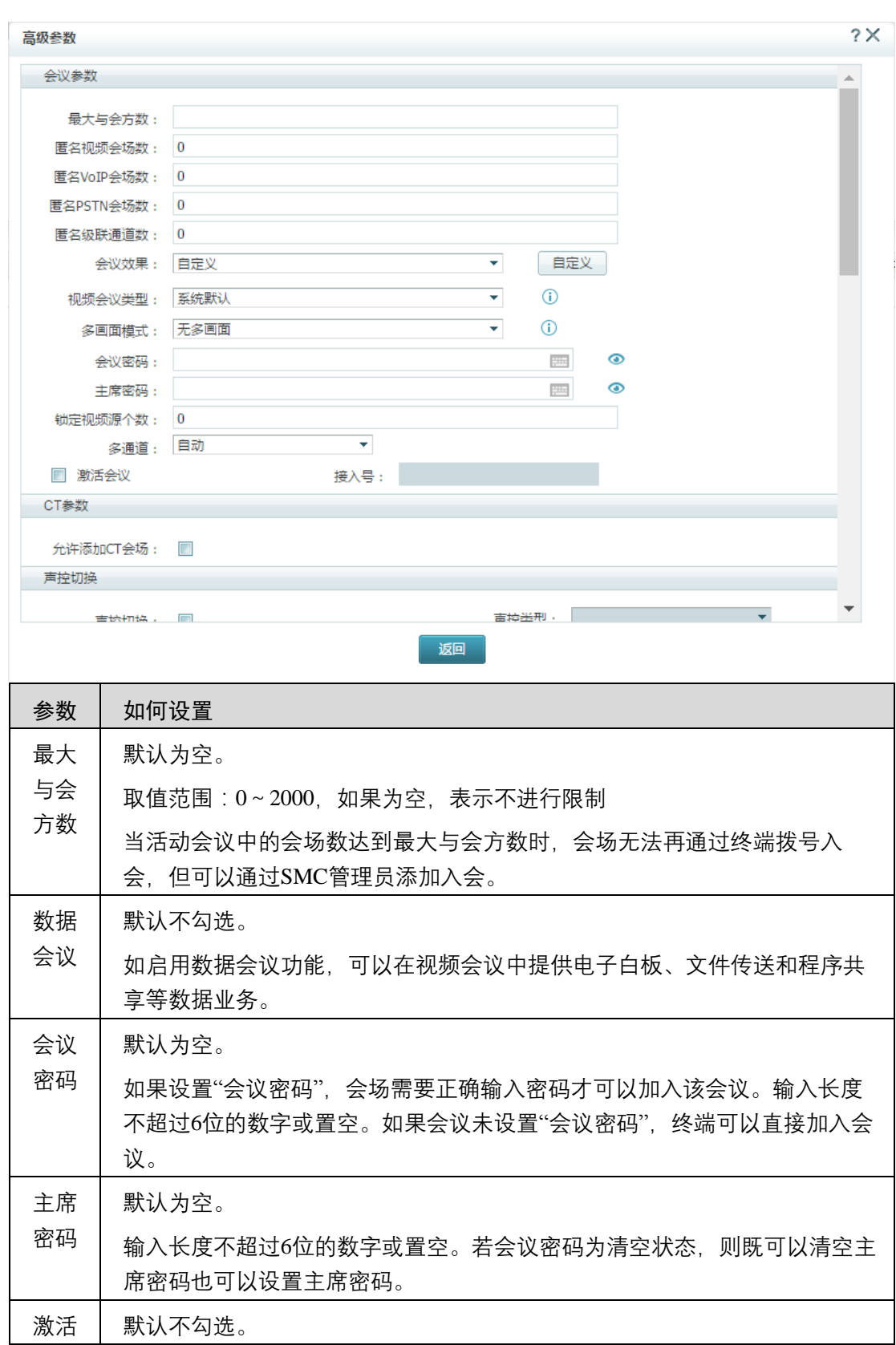

视频会议 SMC 控制系统使用指南·正文

会议 │ 如果选中激活会议,会生成随机的会议密码和主席密码,可点击右侧"眼睛"图 标查看。 会议密码: 685989  $\odot$  $\odot$ 主席密码: ……  $\frac{1}{\sqrt{2}}\frac{1}{2}$ 如果选中激活会议,则可手动设置会议接入号。 接入 号

视频会议 SMC 控制系统使用指南·正文

其它选项一般无需修改,设置完成后点击下方"返回"按钮即可。

接入号应唯一,不能设置为0,并且不能与教工号、终端号码重复或以这类号

#### <span id="page-15-0"></span>4.7 预约会议并等待呼入

码作为开头。

点击下方"预约会议"按钮,即可完成会议创建。显示如下:

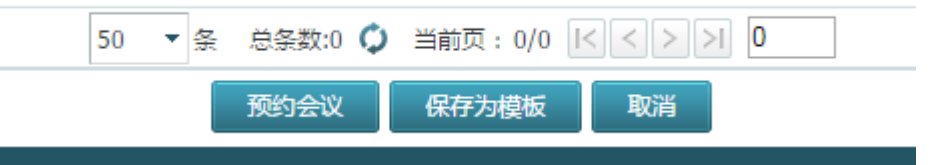

如当前时间在设置的"会议开始时间"+"会议时长"内,选定的硬终端 会场将直接接入会议,软终端会场将收到呼入,需手动接听;否则,各 终端将在会议开始时间收到呼入。

## 第5章 会议控制

#### <span id="page-16-1"></span><span id="page-16-0"></span>5.1 会议列表

 $\sim$ 

点击页面最上方菜单"会议——新建会议",即可查看会议列表。显示 如下:

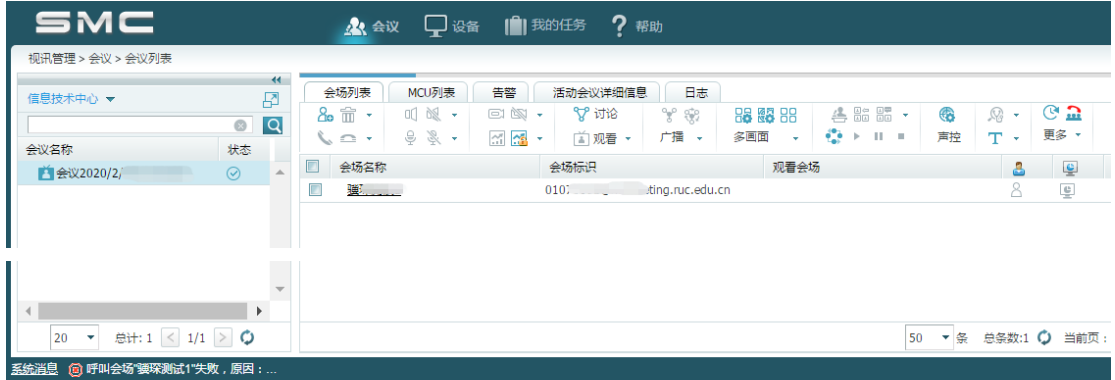

左侧显示了本账号发起的、当前正在进行的会议。显示如下:

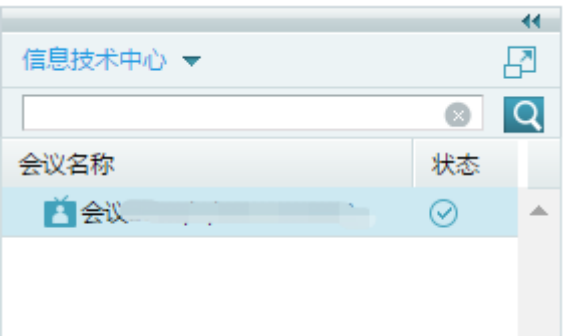

点击某一会议后,右侧即显示该会议的信息及会控功能。右侧选项 卡一般只需使用"会场列表"和"活动会议详细信息"两部分。"会场 列表"将在下一节做详细介绍。"活动会议详细信息"显示如下:

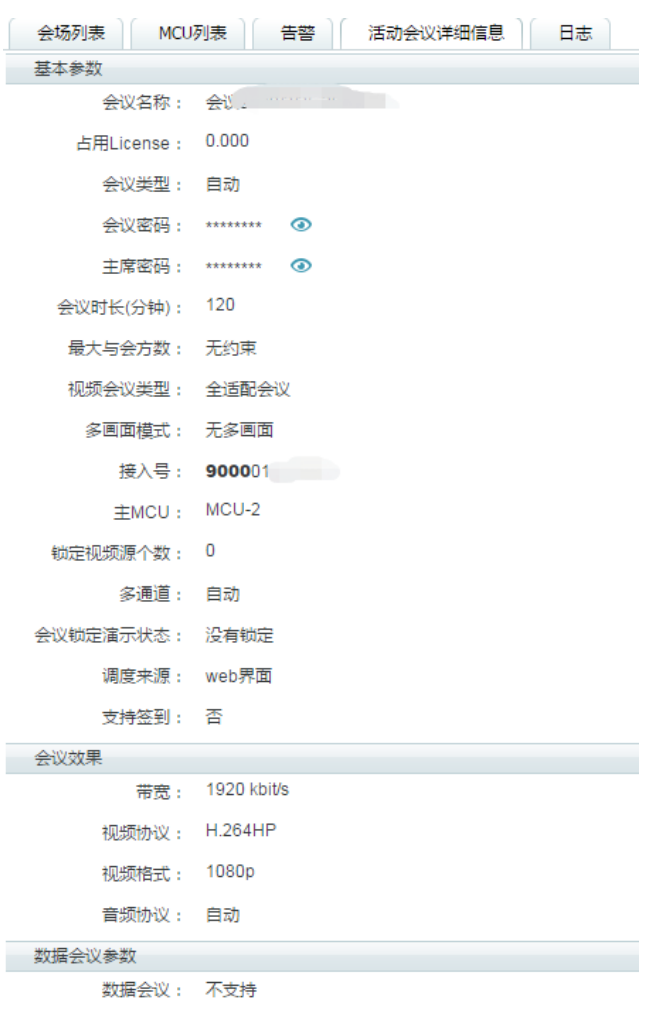

视频会议 SMC 控制系统使用指南·正文

说明如下:

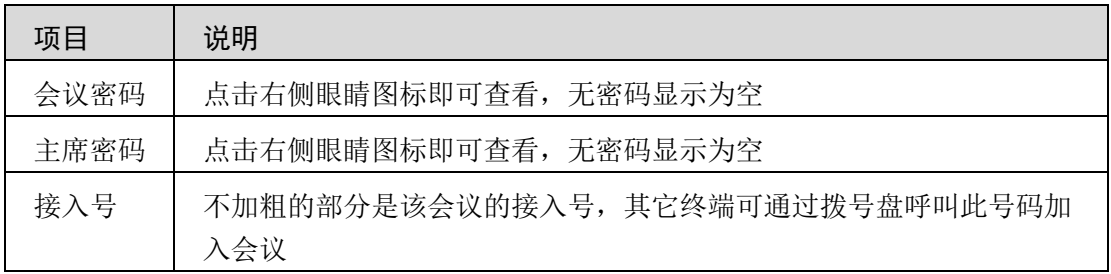

其它条目均无需查看。

## <span id="page-17-0"></span>5.2 会议控制面板

点击右侧选项卡的会场列表,可以查看当前加入该会议中的会场 (包含邀请但未上线的软终端)。显示如下:

视频会议 SMC 控制系统使用指南·正文

| 会场列表                           | MCU列表  | 告警                          | 活动会议详细信息 | 日志            |             |                                                          |         |    |                                                  |      |                         | 00:04:09 / 02:00:00 |   |
|--------------------------------|--------|-----------------------------|----------|---------------|-------------|----------------------------------------------------------|---------|----|--------------------------------------------------|------|-------------------------|---------------------|---|
| $2 - \pi$                      | 叫 贤 一  | $\Box$ $\mathbb{N}$ $\star$ | ℃ 讨论     | Υŵ            | 88 88 88    | 4.88 85 ×                                                |         | 68 | $\mathbb{R} \cdot  \mathbb{C} \cdot \mathbb{R} $ |      |                         |                     |   |
| $\mathcal{L} \cap \mathcal{L}$ | $98 -$ | $\sim$ $\sim$               | ■ 观看 ▼   | 广播 -          | 多画面<br>÷    | eze.<br>$\triangleright$ $\cdot$ $\cdot$ $\cdot$ $\cdot$ |         | 声控 | <b>TT +</b>                                      | 更多 、 |                         |                     |   |
| $\Box$<br>会场名称                 | 会场标识   | 观看会场                        | a        | <u>C</u>      | €<br>$\sim$ | ED.<br>$\overline{\mathbf{e}}$                           | $\circ$ |    | 状态                                               |      |                         | 设备类 会场类 所属MCU/S ※   |   |
| 骥                              | 010    | @net                        |          | $\mathbbm{C}$ |             |                                                          |         |    | $\left(\sqrt{2}\right)$                          |      | <b>SIP</b><br>$\bullet$ | MCU-1               | 一 |

勾选(可全选)下方会场后,可点击上方会议控制图标。表格上方 的会议控制图标说明如下:

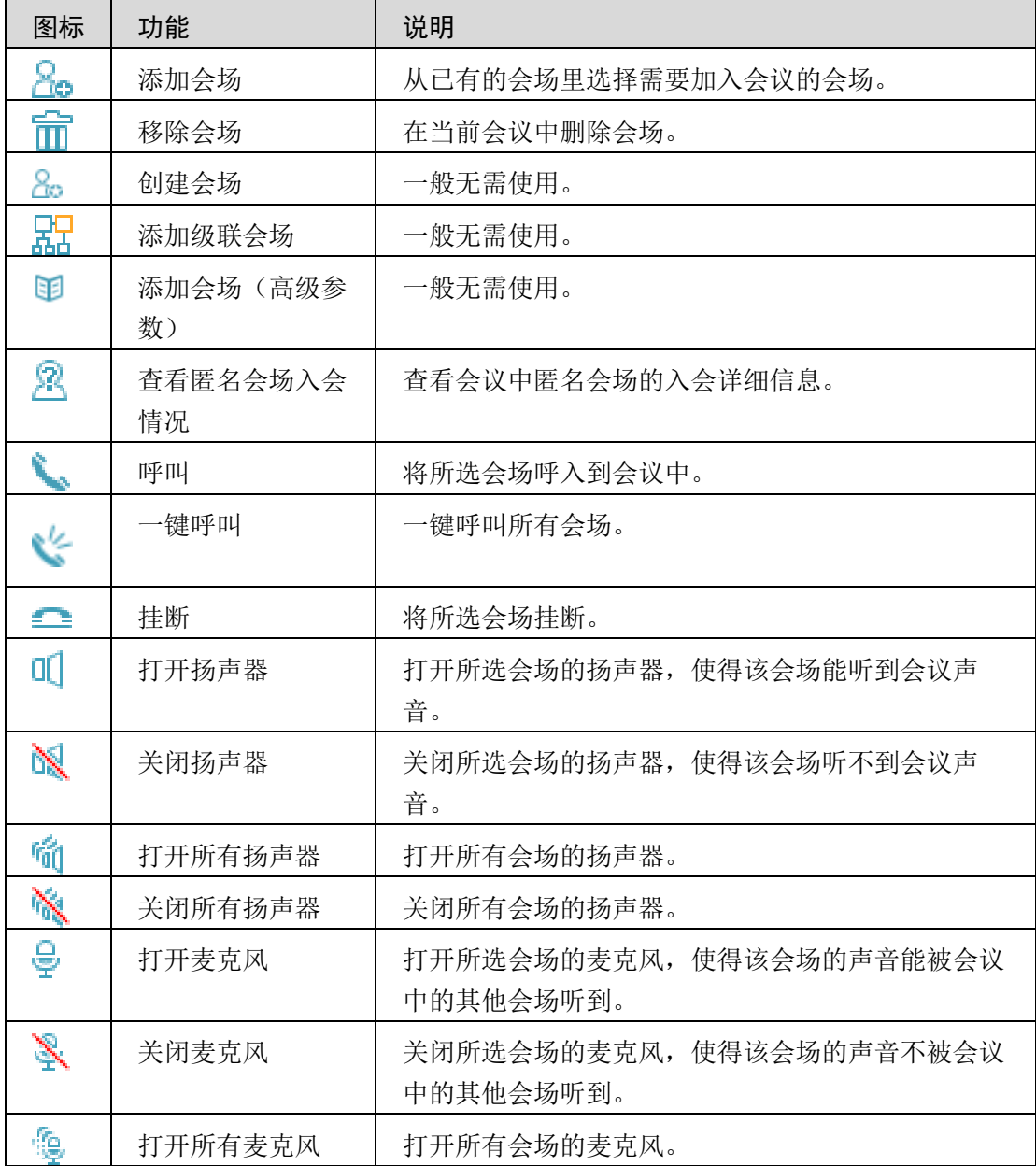

|              | 关闭所有麦克风   | 关闭所有会场的麦克风。                                 |
|--------------|-----------|---------------------------------------------|
| ♧            | 调整MCU混音音量 | 一般无需使用。                                     |
| eı           | 打开视频      | 打开所选会场的视频,使得其他会场可以看到该会场<br>的视频画面。           |
| $\mathbb{N}$ | 关闭视频      | 关闭所选会场的视频,使得其他会场看不到该会场的<br>视频画面。            |
| 53           | 调整摄像头     | 控制会场的摄像机, 包括: 上下移动、左右移动、放<br>大/缩小、切换摄像机等。   |
| Ωĩ,          | 发送演示      | 一般无需使用。                                     |
| 碌            | 停止演示      | 一般无需使用。                                     |
| <u>수현</u>    | 锁定会议演示    | 一般无需使用。                                     |
| 鵶            | 锁定会场演示    | 一般无需使用。                                     |
| <u>ጌ</u>     | 取消锁定      | 一般无需使用。                                     |
| ×            | 剥夺当前演示令牌  | 一般无需使用。                                     |
| V            | 讨论        | 该状态下将打开所有会场的麦克风和扬声器, 并取消<br>当前会议的广播。        |
| 面            | 选择观看对象    | 设置选择的会场观看的图像。                               |
|              | 进入连续观看模式  | 选择观看对象: 选中会场, 单击"选择观看对象"后观<br>看该会场。         |
|              |           | 进入连续观看模式: 按观看顺序, 单击会场前的图<br>标,实现对多个会场的连续观看。 |
| Ũ6           | 自定义多画面    | 为会场设置多画面,会场可选择观看对应的自定义多<br>画面。              |
| ిశ్రీ        | 广播会场      | 将会场的图像广播给所有会场。                              |
|              | 进入连续广播模式  | 广播会场:选中会场,单击"广播会场"后实现该会场<br>的广播。            |
|              |           | 进入连续广播模式: 按广播顺序, 单击会场前的图<br>标,实现多个会场的连续广播。  |
| مہه          | 取消广播会场    | 一般无需使用。                                     |

视频会议 SMC 控制系统使用指南·正文

| ₩         | 设置定时广播   | 一般无需使用。                                           |
|-----------|----------|---------------------------------------------------|
| ę,        | 开始定时广播   | 一般无需使用。                                           |
| ۴î        | 暂停定时广播   | 一般无需使用。                                           |
| ୍ତୁ       | 取消定时广播   | 一般无需使用。                                           |
| 88        | 设置多画面    | 设置会议的多画面模式, 以及各个子画面显示的会<br>场。                     |
| 쯇         | 设置多画面轮询  | 设置多画面模式以及轮询时的时间间隔。                                |
|           | 轮询       | 开始、暂停、取消多画面轮询。                                    |
|           |          |                                                   |
| 88        | 广播多画面    | 将多画面广播到各个会场。                                      |
| 82        | 取消广播多画面  | 一般无需使用。                                           |
| <u>Д.</u> | 设置主席     | 设置选择的会场为主席会场。                                     |
| ₩         | 取消主席     | 取消主席会场的主席身份。                                      |
| 88<br>00  | 点名发言     | 主席会场可以通过点名发言来指定其他会场发言。其<br>他非被点名发言的会场自动进入麦克风关闭状态。 |
|           |          | 通过取消广播操作, 来取消点名发言, 并且需要手动<br>恢复在点名发言期间被自动关闭的麦克风。  |
| 回警<br>回回  | 点名前提示    | ·般无需使用。                                           |
|           | 设置主席轮询   | ·般无需使用。                                           |
| €         | 声控       | ·般无需使用。                                           |
| ⊙         | 活动会场详细信息 | 般无需使用。                                            |
| 圆         | 查看会场能力   | ·般无需使用。                                           |
| 哈         | 查询会场网络数据 | 般无需使用。                                            |
| ÷         | 音频环回     | 般无需使用。                                            |
| Ł.        | 视频环回     | ·般无需使用。                                           |

视频会议 SMC 控制系统使用指南·正文

| ⊥∎r                        | 帧自环      | -般无需使用。              |
|----------------------------|----------|----------------------|
| -12                        | 数字环回     | 一般无需使用。              |
| 畠                          | Bond环回   | 一般无需使用。              |
| $\boldsymbol{\mathcal{N}}$ | 取消环回     | 一般无需使用。              |
| <u>in</u>                  | 发送短消息    | ·般无需使用。              |
| Ť                          | 设置会场字幕   | 设置选择的会场中显示的字幕信息。     |
| Ť.                         | 停止会场字幕   | 设置选择的会场中停止显示的字幕信息。   |
| Т                          | 会议横幅     | 设置会议中所有会场显示的横幅信息。    |
| $\mathbf{\bar{x}}$         | 停止会议横幅   | 设置会议中所有的会场停止显示的横幅信息。 |
| T                          | 会议字幕     | 设置会议中所有会场显示的字幕信息。    |
| ⊻                          | 停止会议字幕   | 设置会议中所有的会场停止显示的字幕信息。 |
| $\times$                   | 会议短消息    | 一般无需使用。              |
| ্যৰ                        | 延长会议     | 推迟会议的结束时间。           |
| $\mathbf{u}$               | 结束会议     | 结束当前会议。              |
| $\checkmark$               | 显示会场快照   | 一般无需使用。              |
| $\checkmark$               | 显示自动级联会场 | 一般无需使用。              |
| <b>បភិ</b>                 | 设置会场顺序   | 一般无需使用。              |
|                            | 取消设置会场顺序 | 一般无需使用。              |
| Ee                         | 锁定视频源    | ·般无需使用。              |
| 諞                          | 设置会场二次拨号 | ·般无需使用。              |
| n<br>m                     | 解锁视频源    | 般无需使用。               |
| 鳳                          | 主备会场倒换   | 般无需使用。               |
| m                          | 直播与录制    | ·般无需使用。              |
| m                          | 合并会议     | -般无需使用。              |
| 棒                          | 拆分会议     | 一般无需使用。              |
| Æ                          | 移动会场     | ·般无需使用。              |

视频会议 SMC 控制系统使用指南·正文

# <span id="page-22-0"></span>5.3 会场信息列表

会议控制面板下方是会场信息列表。显示及说明如下:

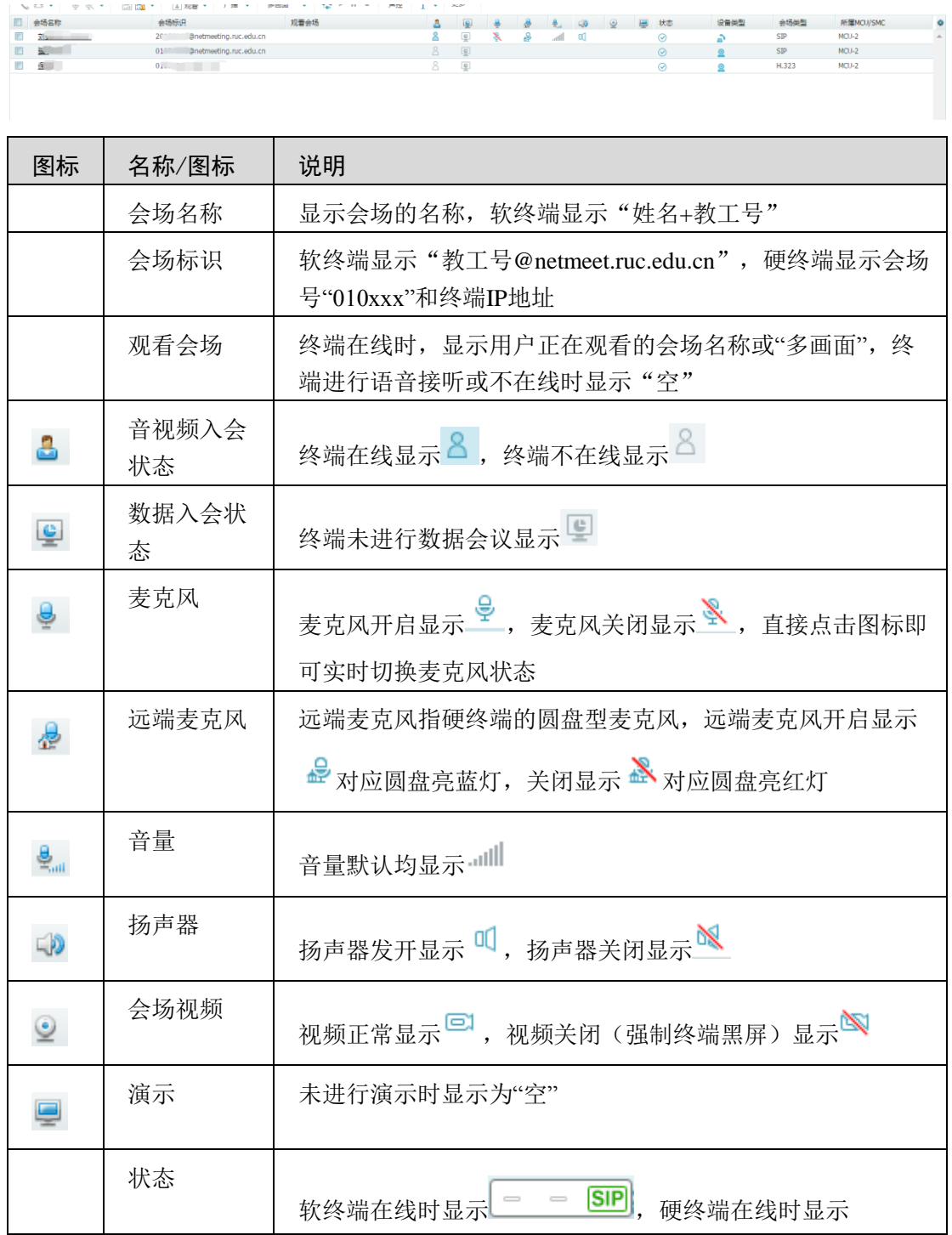

|               | <mark>GK SIP</mark> ,主席状态显示一),发言状态显示 2 <sup>9)</sup> |
|---------------|------------------------------------------------------|
| 设备类型          | 视频会场显示 , 语音会场显示 ■                                    |
| 会场类型          | 软终端显示SIP, 硬终端显示H.323                                 |
| 所属<br>MCU/SMC | 显示"MCU-1"或"MCU-2", 无实际意义                             |

视频会议 SMC 控制系统使用指南·正文

终端进行主动操作时,显示信息更新可能有一定延迟,可通过重新进 入"会议列表"的方式进行主动刷新。

#### <span id="page-23-0"></span>5.4 多画面、多画面轮询

通过设置多画面,并让终端观看多画面,可实现一个主会场与多个 分会场共同显示的效果。多画面功能可以在预约会议前或会议开始后进 行设置,下面以会议开始后进行多画面设置进行说明。步骤如下:

a. 选择设置多画面/多画面轮询

点击 <mark>是 或 图 </mark>图标,打开设置多画面(轮询)对话框。显示如下:

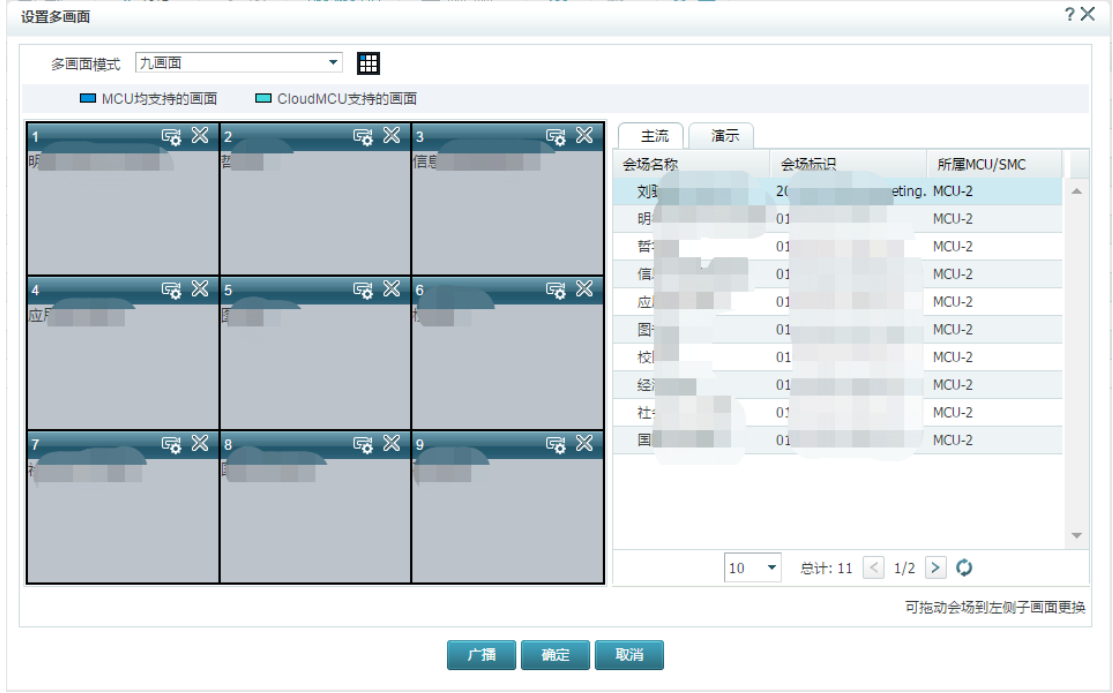

b. 选择画面样式

通过对话框左上角的"多画面模式"下拉菜单选择需要将几个会场画 面进行拼接,并在"X 画面"右侧选择画面布局,选择后对话框左半部分 将切换为所选布局。

如果是一个主会场和多个分会场的场景,推荐使用 4 画面的"1 大+3 小"模式,可以较好地保持图像比例。

c. 选择子画面显示内容(设置多画面)

可以从对话框右半部分将会场拖到左侧子画面,即可在这个子画面 显示这个会场,也可以点击子画面右上角的"×"删除格内现有会场。设置 多画面时每个子画面只能有一个会场。

d. 选择子画面显示内容(设置多画面轮询)

设置多画面轮询时,上一步的每个子画面可以放入多个会场,最终 显示会按同一子画面内的会场排列顺序在轮询间隔(默认 10 秒)后自动 切换为下一个会场。同一会场可出现在多个子画面中,子画面也可只包 含 1 个会场(即不轮询)或 0 个会场(子画面显示黑屏)。样例如下:

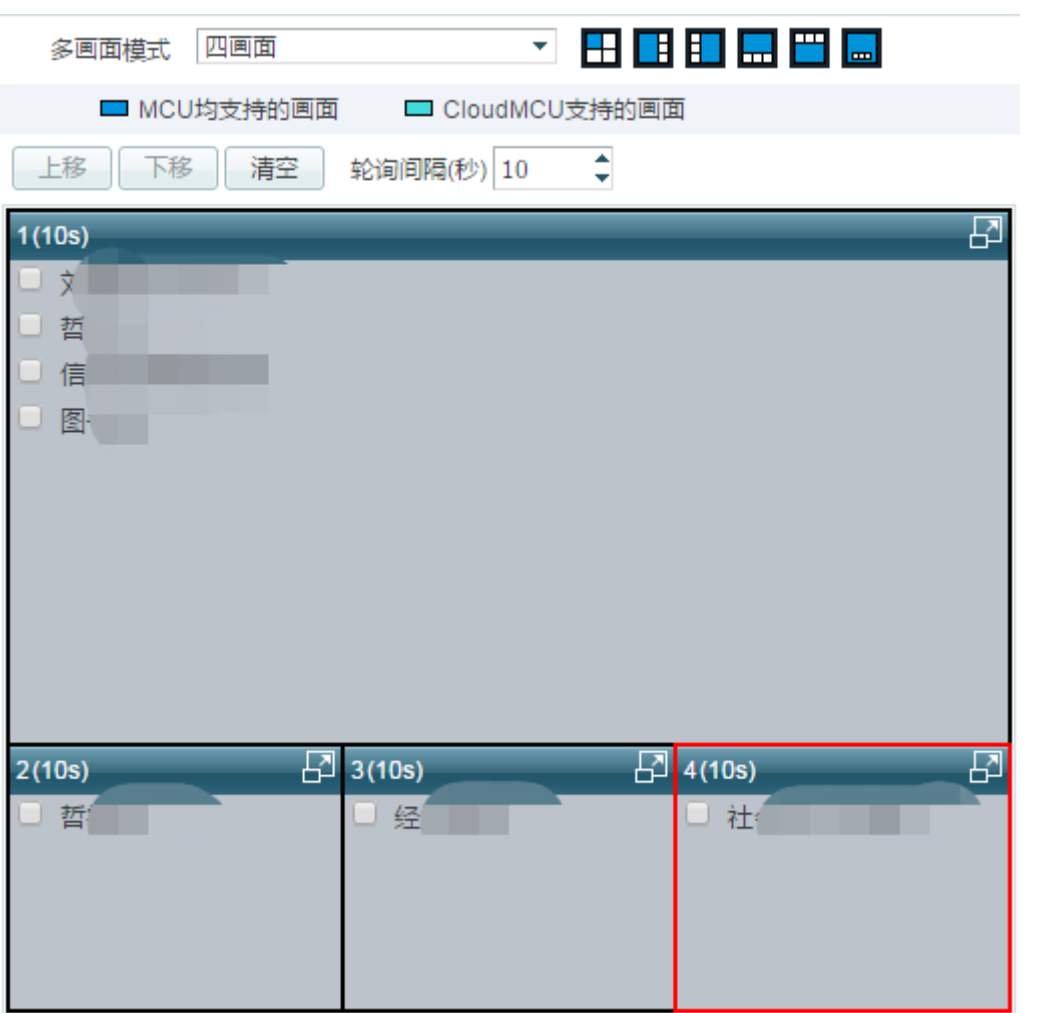

视频会议 SMC 控制系统使用指南·正文

e. 广播多画面

设置子画面完成后,点击对话框下方 <sup>开始轮询并关闭</sup>, 即设置完 成。如当前各会场的"观看会场"不是"多画面",会弹出窗口询问"是否 广播多画面",选择"是"即可让所有会场查看静态多画面或多画面轮 询。显示如下:

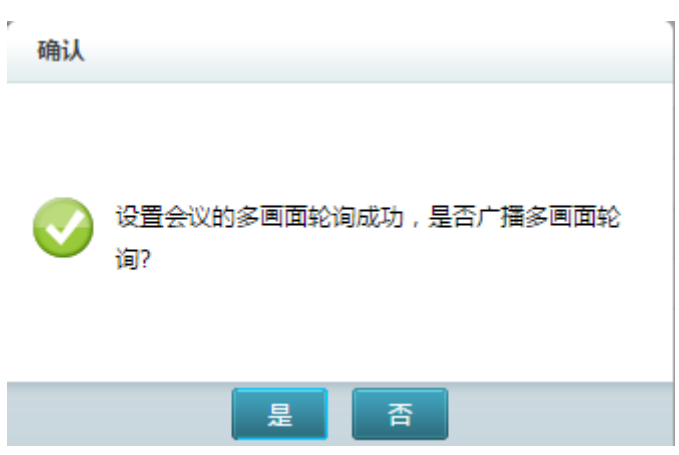

视频会议 SMC 控制系统使用指南·正文

f. 取消多画面

如需取消静态多画面或多画面轮询,通过会议控制面板选择"取消广 播多画面"即可,显示如下:

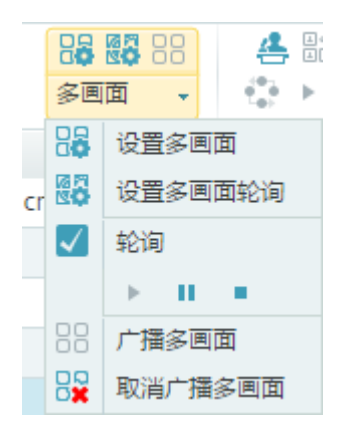

## <span id="page-26-0"></span>5.5 主席、点名

通过设置主席、点名功能,可以方便地在主会场和某一分会场进行 沟通,并向其它分会场广播该分会场画面。步骤如下:

a. 主会场设置主席

勾选主会场后,点击会议控制面板 接按钮即可将其设置为主席。

b. 点名分会场

勾选某一分会场后,点击会议控制面板 品按钮即可将其设置为被点 名。同时只能有一个会场被点名。

c. 会议显示

某一会场被点名后,所有会场(包括主席会场)均查看被点名会场 的镜头,只保留主席会场和被点名会场的麦克风,其余会场均闭音。

d. 结束点名

点名状态无法手动结束,只能通过重新点击"广播多画面"的方式切 换回原有显示,且需手动关闭最后一个被点名会场的麦克风。

#### <span id="page-27-0"></span>5.6 软件共享电脑屏幕

电脑软终端通过 TE Desktop 加入会议后,可对电脑屏幕进行共享。 软件共享电脑屏幕适用于简单的静态 PPT 演示、文档展示。优点是方便 操作; 缺点是, 显示动画或视频时非常卡顿, 且其他终端误操作可能导 致自己的屏幕被共享。

步骤如下:

a. 电脑软终端加入会议

b. 点击"屏幕共享"按钮进行共享

点击视频界面上方的共享屏幕按钮,即可开始共享屏幕或共享窗口 对电脑屏幕进行共享按钮位置如下:

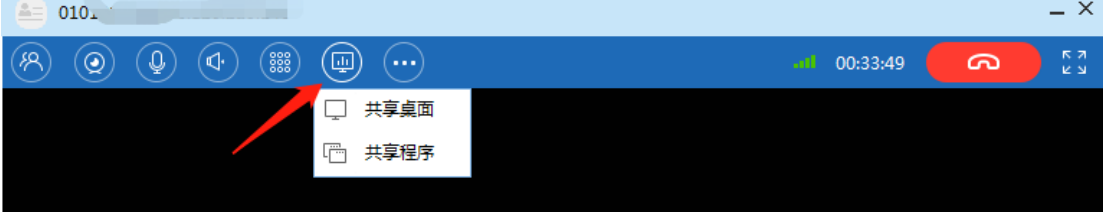

c. 会议显示

通过这种方式共享的屏幕,会导致其它会场均显示该电脑的屏幕, 且其它会场自身无法修改,只能共享者或 SMC 会控系统操作停止共享。

d. 结束共享

如需结束共享, 在软终端可点击同一位置的按钮 <sup>[5]</sup>, 即可停止共 享: 也可通过 SMC 会控面板的"停止演示"按钮中断该会场的屏幕共 享。显示如下:

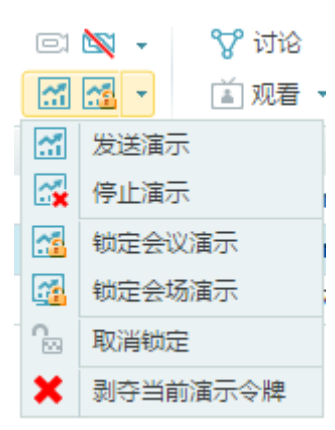

#### <span id="page-28-0"></span>5.7 通过硬终端共享电脑屏幕

如需共享电脑内的视频或动画较多的 PPT,推荐使用硬终端共享电 脑屏幕。步骤如下:

a. 笔记本使用 HDMI 线连接硬终端

笔记本使用 HDMI 线连接至硬终端背面的 VIDEO INPUT 接口(下 图中的 11 号口)。接口如下:

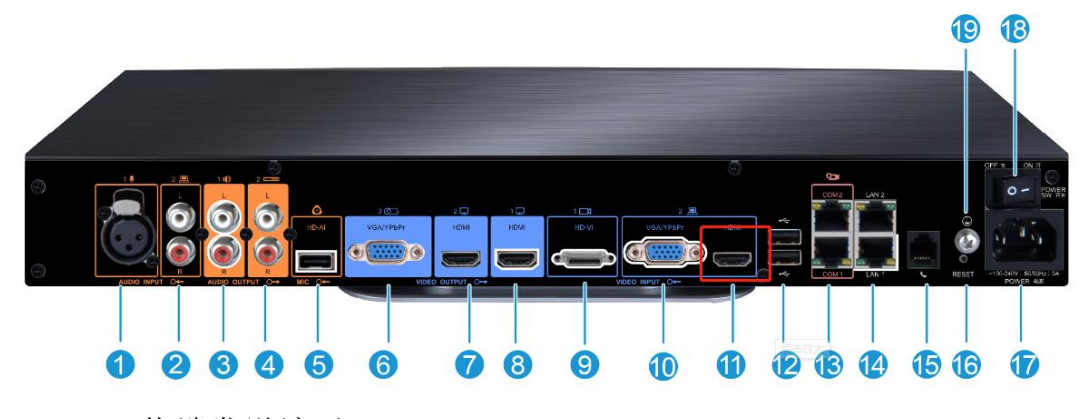

b. 终端发送演示

第一种方法: 通过终端遥控器"发送或停止演示"键,可将笔记本 通过 HDMI 扩展的屏幕进行演示。遥控器按钮功能如下:

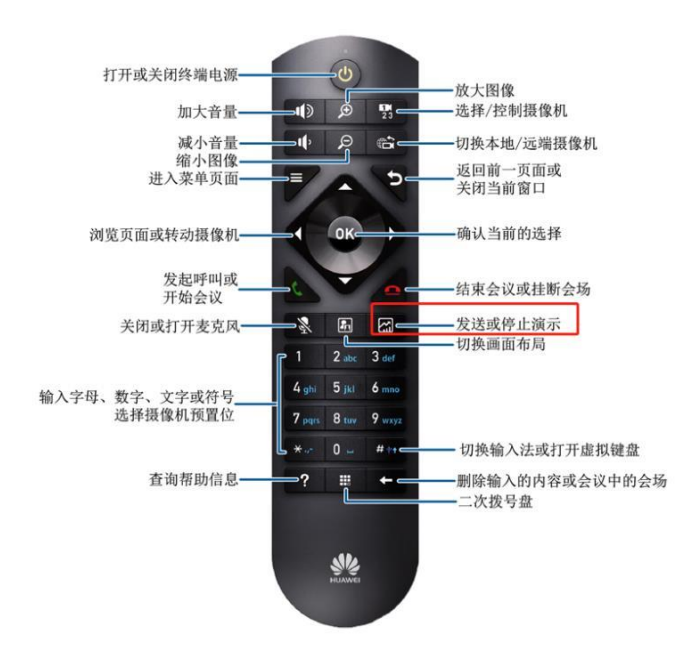

第二种方法: 通过会议控制面板勾选硬终端后,点击"发送演示" 即可。显示如下:

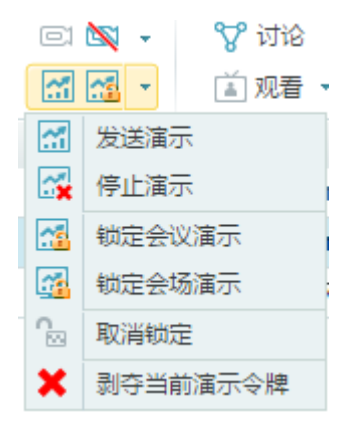

e. 结束共享

如需结束共享, 使用遥控器"发送或停止演示"键, 即可停止共 享; 也可通过 SMC 会控面板的"停止演示"按钮中断该会场的屏幕共 享。